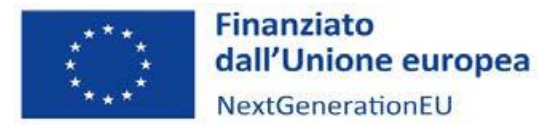

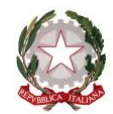

# **MANUALE DI REGISTRAZIONE**

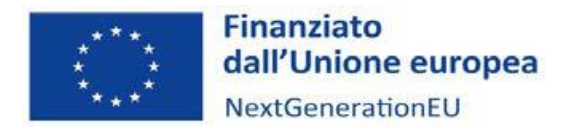

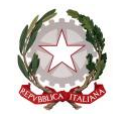

#### **INFORMAZIONI TECNICHE E REQUISITI DI SISTEMA**

Il portale è un'applicazione web a cui si può accedere utilizzando l'**ultima** o la **penultima** versione dei più comuni web browser (Mozilla Firefox, Google Chrome, Internet Explorer, Microsoft Edge, Safari), senza necessità di installare componenti aggiuntivi.

#### **REGISTRAZIONE**

Il portale è direttamente accessibile dal seguente link: https://bandi.agenziacoesione.gov.it/

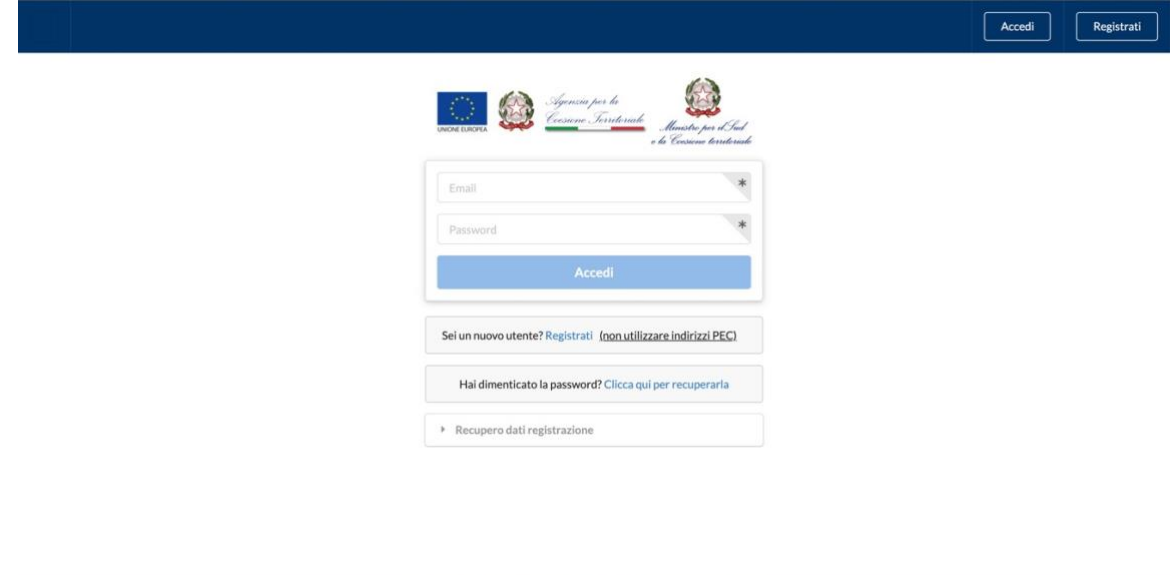

Immagine 1: Schermata iniziale

Per poter accedere e utilizzare il portale, tutti i soggetti devono necessariamente registrarsi e creare un profilo utente, cliccando su **Registrati** nella schermata iniziale.

La pagina di registrazione, che si aprirà dopo aver cliccato **Registrati**, richiede l'inserimento di alcuni dati di anagrafica dell'ente e del suo legale rappresentante, di seguito elencati:

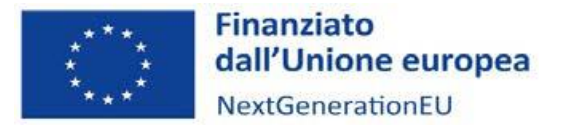

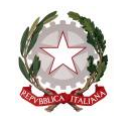

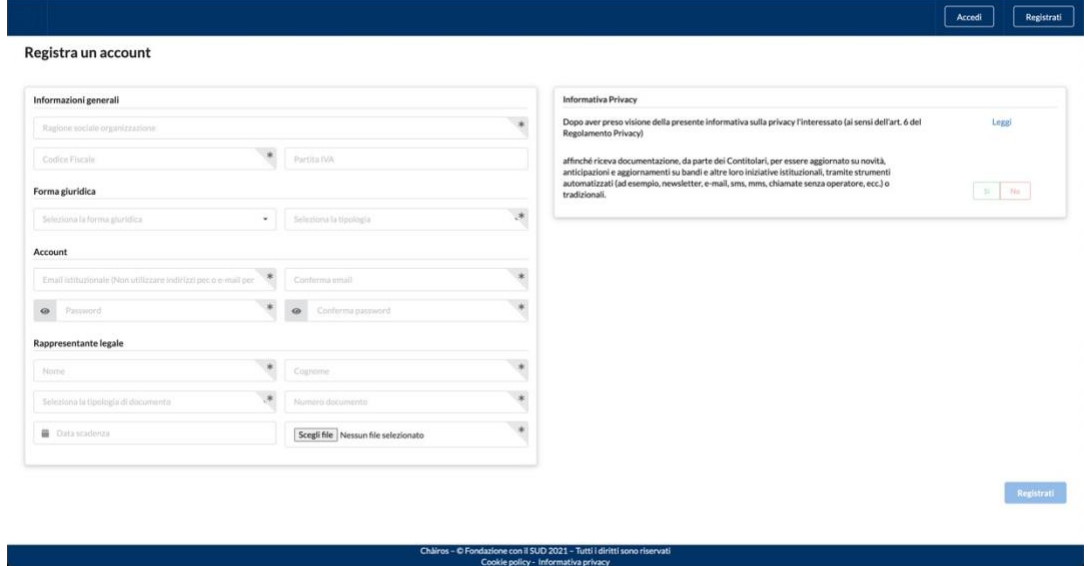

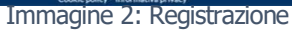

La compilazione dei campi seguiti da un asterisco (\*) è obbligatoria.

# **a. Informazioni generali**

- **Ragione sociale organizzazione (\*):** il "nome" completo dell'organizzazione (non utilizzare acronimi o abbreviazioni), così come riportato nei documenti ufficiali (Statuto e Atto Costitutivo).
- **Codice Fiscale (\*):** il codice fiscale dell'organizzazione, come registrato presso l'Agenzia delle Entrate.
- Partita IVA: la partita IVA, se presente, dell'organizzazione.

Verificare di inserire correttamente le **11 cifre** sia per il codice fiscale, sia per la partita IVA.

# **b. Forma giuridica**

- **Seleziona la forma giuridica (\*):** cliccando sulla casella, si aprirà un menu a tendina da cui è possibile selezionare la macro-categoria di forma giuridica dell'organizzazione.
- Seleziona la tipologia (\*): cliccando sulla casella, si aprirà un menu a tendina da cui è possibile specificare la forma giuridica.

# **c. Account**

- **E-mail istituzionale e conferma mail (\*):** inserire l'indirizzo e-mail dell'organizzazione o l'e-mail istituzionale (non inserire quella personale), per l'utilizzo del portale.

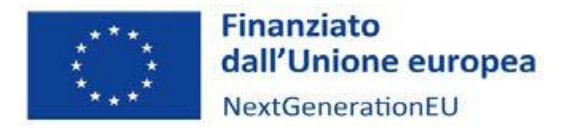

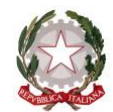

IMPORTANTE: Non utilizzare indirizzi PEC (es. [ente@pec.it](mailto:ente@pec.it) oppure ente@legalmail.it), in quanto non ricevono le mail del portale e impediscono di completare il processo di registrazione.

- **Password e conferma password (\*):** inserire e confermare la password da utilizzare per accedere al portale.

La password deve essere composta da almeno 8 caratteri e contenere una lettera maiuscola, un numero e un carattere speciale.

# **d. Rappresentante legale**

- **Nome e Cognome (\*):** le generalità del rappresentante legale inserite dovranno essere coerenti con quelle risultanti dal documento di identità caricato sul portale.
- **Seleziona la tipologia di documento (\*)**: cliccando sulla casella, si aprirà un menu a tendina da cui è possibile selezionare la tipologia di documento di identità da caricare (Carta di identità, Passaporto o Patente).
- **Numero documento (\*):** inserire il numero identificativo completo riportato sul documento di identità caricato.
- Data di scadenza (\*): cliccando sulla casella, si aprirà una finestra pop-up in cui inserire la data di scadenza del documento di identità caricato. Per poter essere valido, il documento dovrà non essere scaduto al momento del caricamento.

| 盖   |                | Data scadenza       |                |    |    |                |                                                                                                    |  |
|-----|----------------|---------------------|----------------|----|----|----------------|----------------------------------------------------------------------------------------------------|--|
| K   | Novembre 2020  |                     |                |    |    | ⋋              | $\ast$                                                                                                    |  |
| Dom |                | Lun Mar Mer Gio Ven |                |    |    | Sab            |                                                                                                    |  |
| 1   | $\overline{2}$ | 3                   | 4              | 5  | 6  | $\overline{7}$ |                                                                                                    |  |
| 8   | 9              | 10                  | 11             | 12 | 13 | 14             | iformativa sulla privacy (Informativa Privacy) l'interessato (ai sensi                                                                  |  |
| 15  | 16             | 17                  | 18             | 19 | 20 | 21             |                                                                                                    |  |
| 22  | 23             | 24                  | 25             | 26 | 27 | 28             |                                                                                                    |  |
| 29  | 30             | 1                   | $\overline{2}$ | 3  | 4  | 5              |                                                                                                    |  |
| 6   |                | 8                   | 9.             | 10 | 11 | 12             | e dei Contitolari, per essere aggiornato su novità, anticipazioni e<br>tive istituzionali, tramite strumenti automatizzati (ad esempio, |  |
|     |                |                     | Oggi           |    |    |                | senza operatore, ecc.) o tradizionali.                                                                                                  |  |

Immagine 3: Selezionare una data

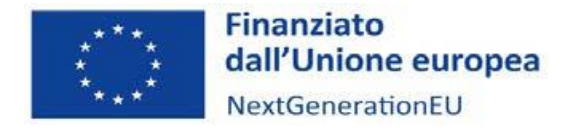

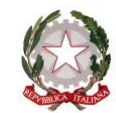

Dalla prima finestra, come mostrato nell'immagine 3, è possibile selezionare il giorno del mese selezionato. Per confermare la data selezionata (Giorno/Mese/Anno) occorre cliccare sul giorno del mese selezionato.

In alto nella finestra è visualizzato il mese e l'anno corrente. Per selezionare un altro mese dell'anno corrente, cliccare su mese/anno corrente (es. dicembre 2020). Cliccando sull'anno, si aprirà una finestra da cui sarà invece possibile selezionare un anno diverso da quello corrente.

- **Scegli file (\*):** selezionare dal proprio computer il documento di identità del legale rappresentante da caricare on line.

# **e. Consenso Privacy**

Prima di confermare la registrazione, occorre leggere l'informativa sulla privacy presente in fondo alla pagina. Cliccando sul collegamento Informativa Privacy, si aprirà una finestra in cui visualizzare l'informativa. Per dare il consenso, occorre selezionare l'opzione mostrata nell'immagine di seguito.

#### **Consenso Privacy**

Dopo aver preso visione della presente informativa sulla privacy (Informativa Privacy) l'interessato (ai sensi dell'art. 6 del Regolamento Privacy)

○ presta il consenso ○ nega il consenso

Immagine 4: Consenso privacy

#### **CONFERMA DELLA REGISTRAZIONE**

Al termine dell'inserimento di tutti i dati obbligatori, cliccare il pulsante **Registrati** registrazione. Se l'operazione è andata a buon fine, comparirà il seguente messaggio: per effettuare la

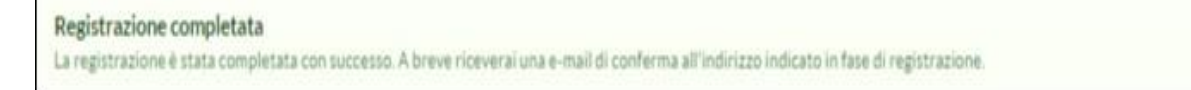

Dopo aver effettuato la registrazione, sarà inviata una mail di conferma all'indirizzo e-mail inserito nella schermata "Registrazione".

IMPORTANTE: con alcuni provider di servizio di posta elettronica, l'e-mail di conferma potrebbe arrivare in posta indesiderata. Verificare nelle diverse cartelle della propria e-mail (es. Spam).

All'interno dell'e-mail di conferma, occorre cliccare il **link di conferma** presente nel corpo della mail.

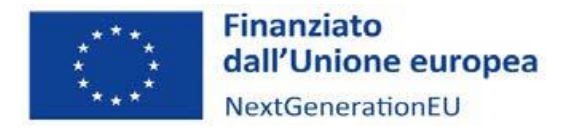

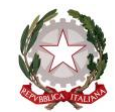

A questo punto, la procedura di registrazione è completata ed è possibile effettuare l'accesso in piattaforma dalla schermata iniziale.